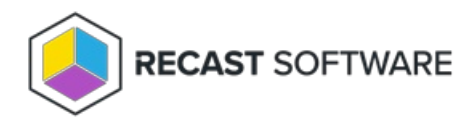

## Access to the Path is Denied

Last Modified on 02.16.24

## Problem

The application installation media won't show up for the specified UNC path even though a deployment process is running and network requirements have been verified. You might see an **Access to the path '\\UNC\PATH' is denied** error message in the Recast Proxy log file.

## Resolution

1. Navigate to the UNC path you configured during Application Manager initial setup.

**TIP**: You can also find the UNC path on the **Application Manager** > **Settings** > **Advanced** page in your Recast Management Server.

2. Open folder properties and go to the **Sharing** tab.

3. Click **Advanced Sharing** and **Permissions**.

4. Add your **Recast Proxy** service account and grant **Change** permissions.

5. Go to the **Security** tab.

6. If missing, add the **Recast Proxy** service account and grant **Modify** permissions to the folder. Verify that the permissions will be inherited by all sub folders.

7. Wait 30 minutes (default import interval) or run the **Application Manager - Import New Applications** scheduled task to start the download process instantly.

Copyright © 2023 Recast Software, LLC. All rights reserved.